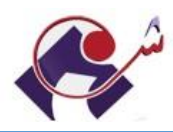

#### Guide Etudiant : Accès UVT 2020-2021

1.Consultez votre mail personnel utilisé lors de l'inscription en ligne : [www.inscription.tn](http://www.inscription.tn/)

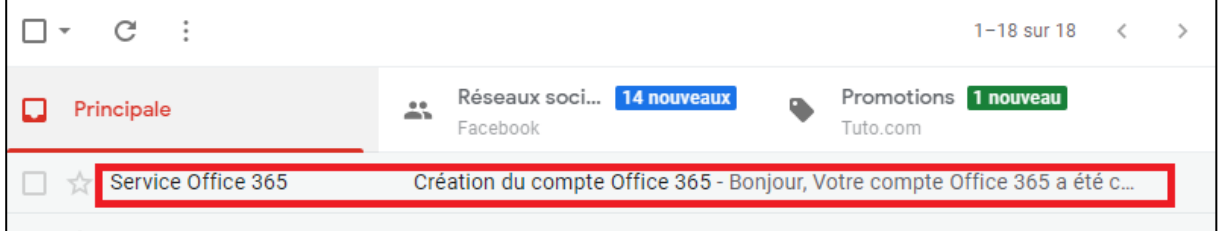

2. Ouvrez l'email Service Office 365 : vous trouvez votre mail et votre mot de passe

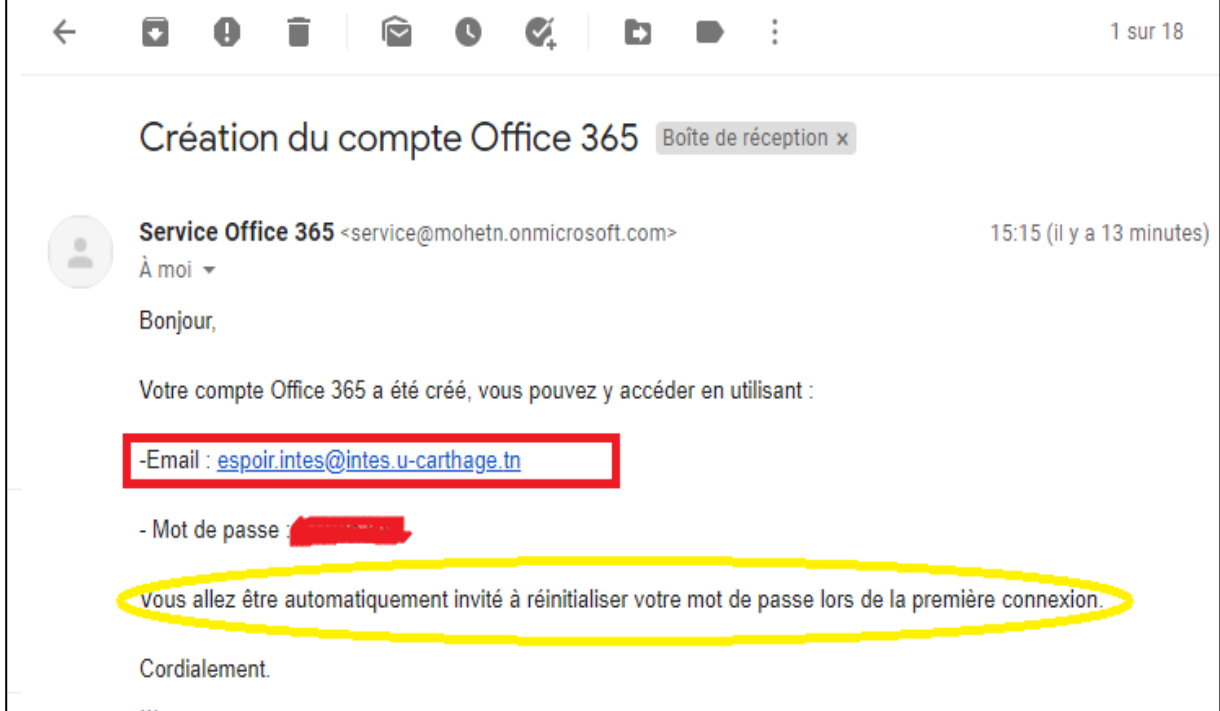

3. Vous êtes appelé à changer votre mot de passe

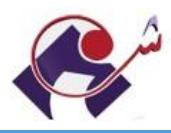

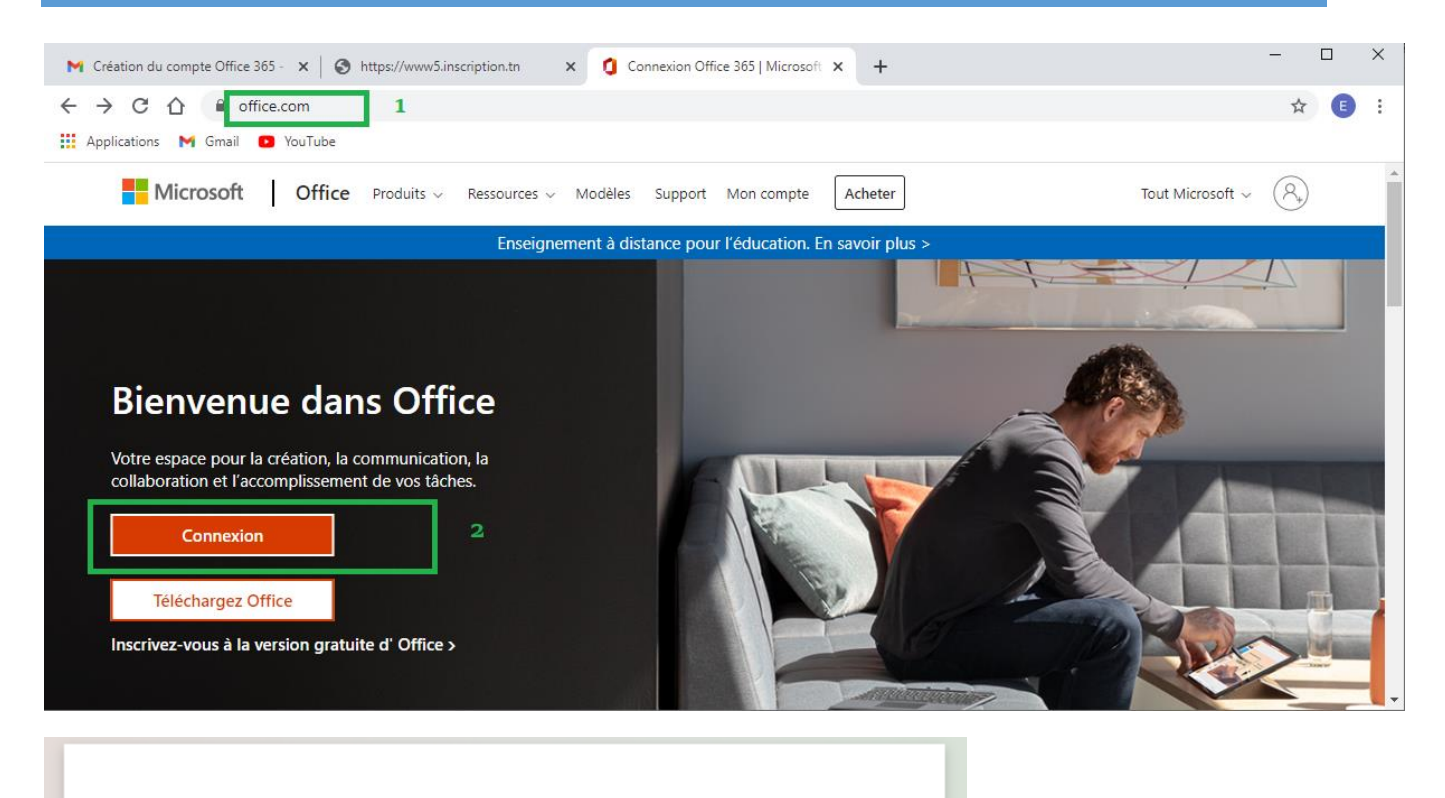

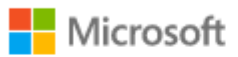

## Se connecter

espoir.intes@intes.u-carthage.tn

Pas de compte ? Créez-en un !

Votre compte n'est pas accessible ?

Options de connexion

**Suivant** 

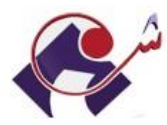

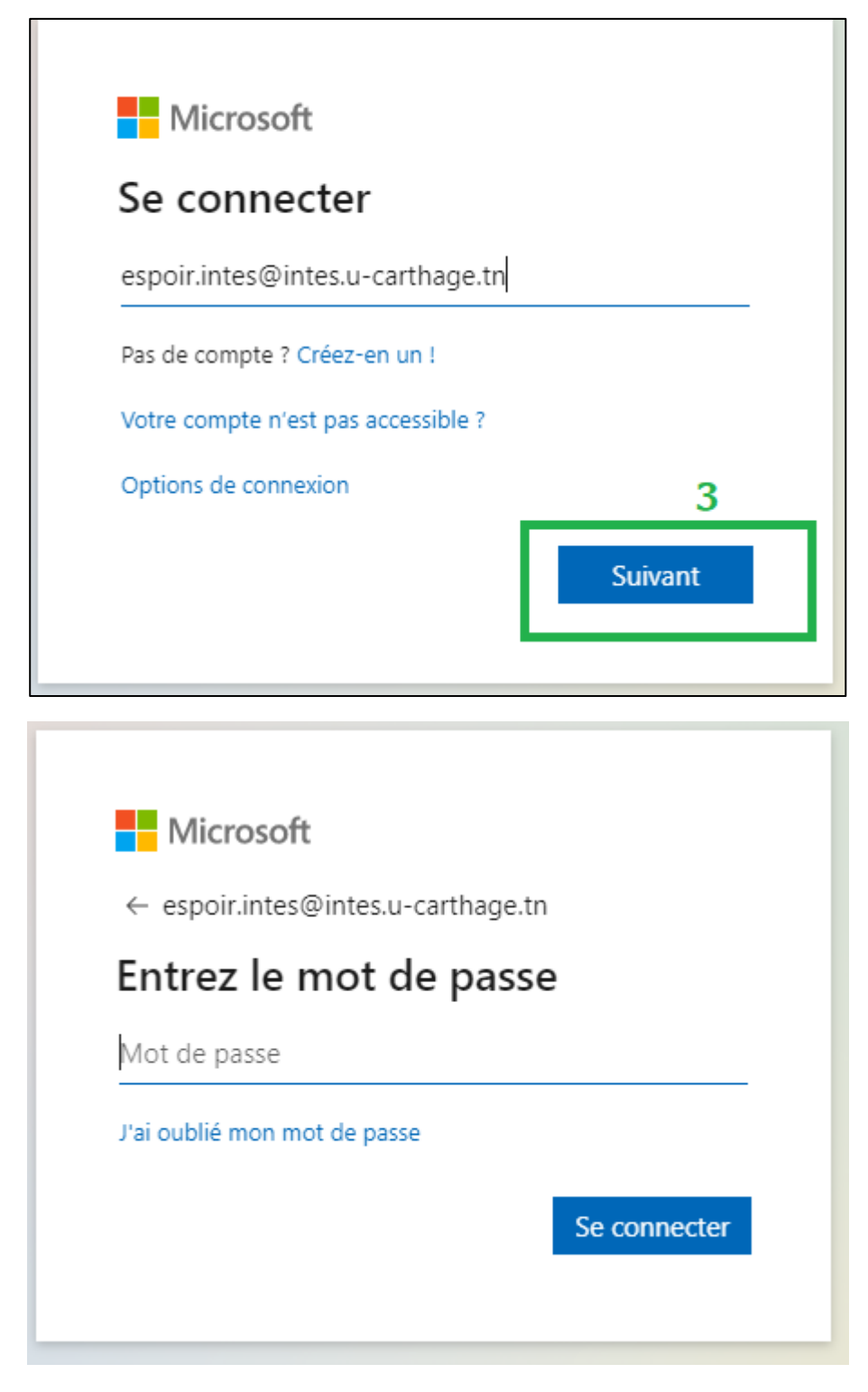

Le mot de passe envoyé à votre mail personnel.

Vous êtes appelé à changer votre mot de passe pour utiliser votre compte Office 365

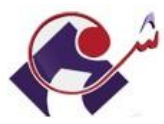

Ĩ.

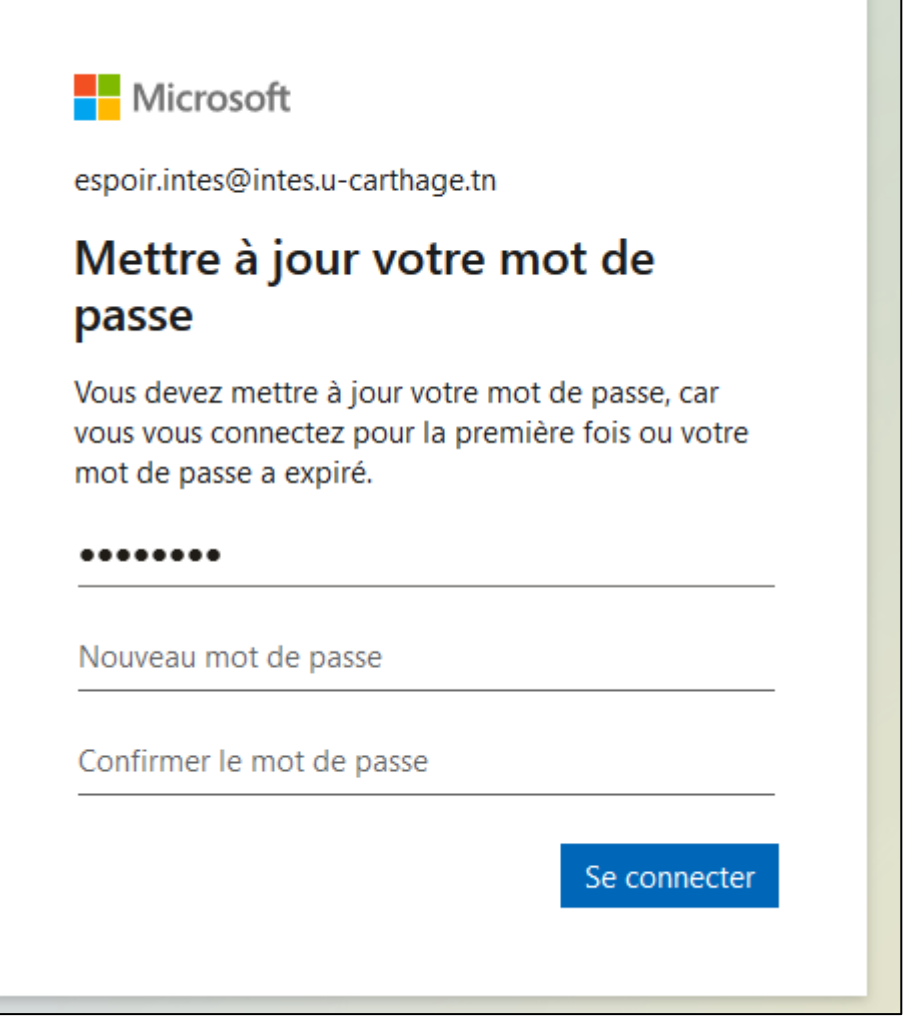

Changez votre mot de passe pour utiliser votre compte Office 365

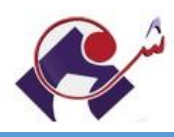

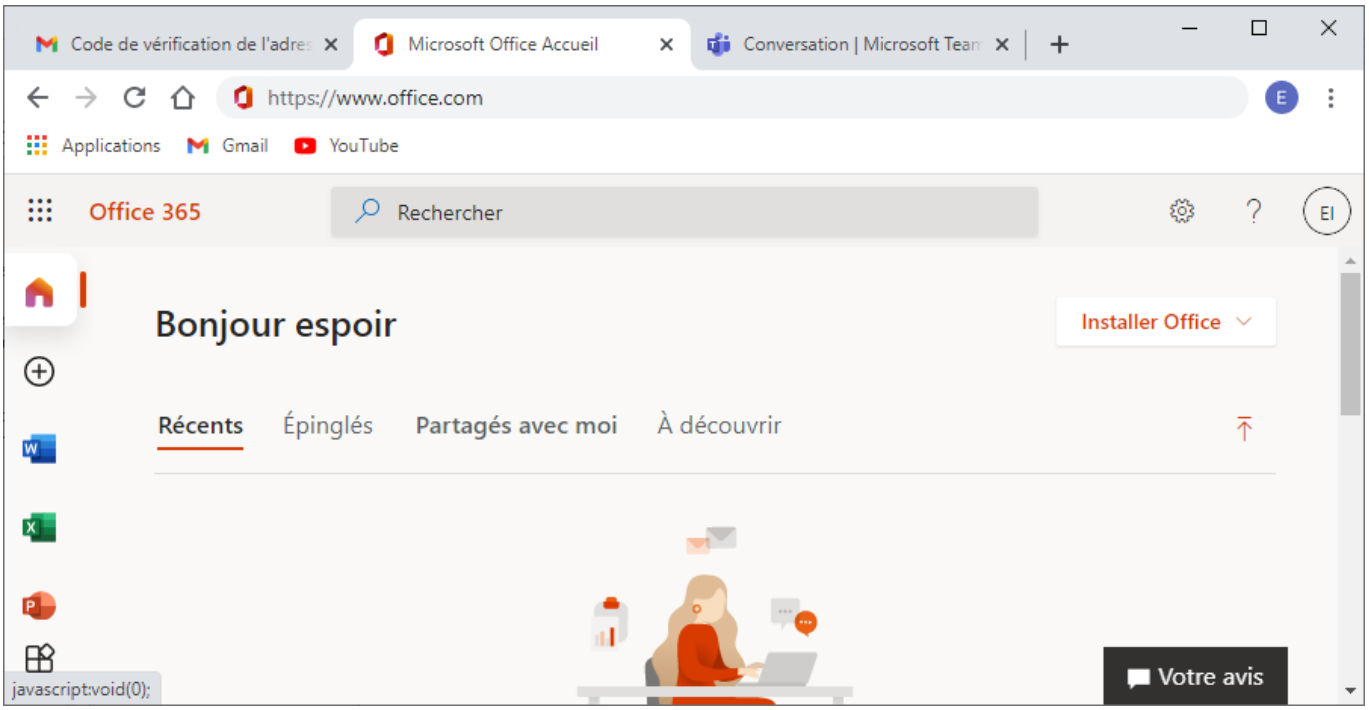

Voilà vous êtes sur votre page Office 365, vous pouvez utiliser Microsoft Word, Microsoft Excel, Microsoft PowerPoint et surtout Teams pour les régnions à distance.

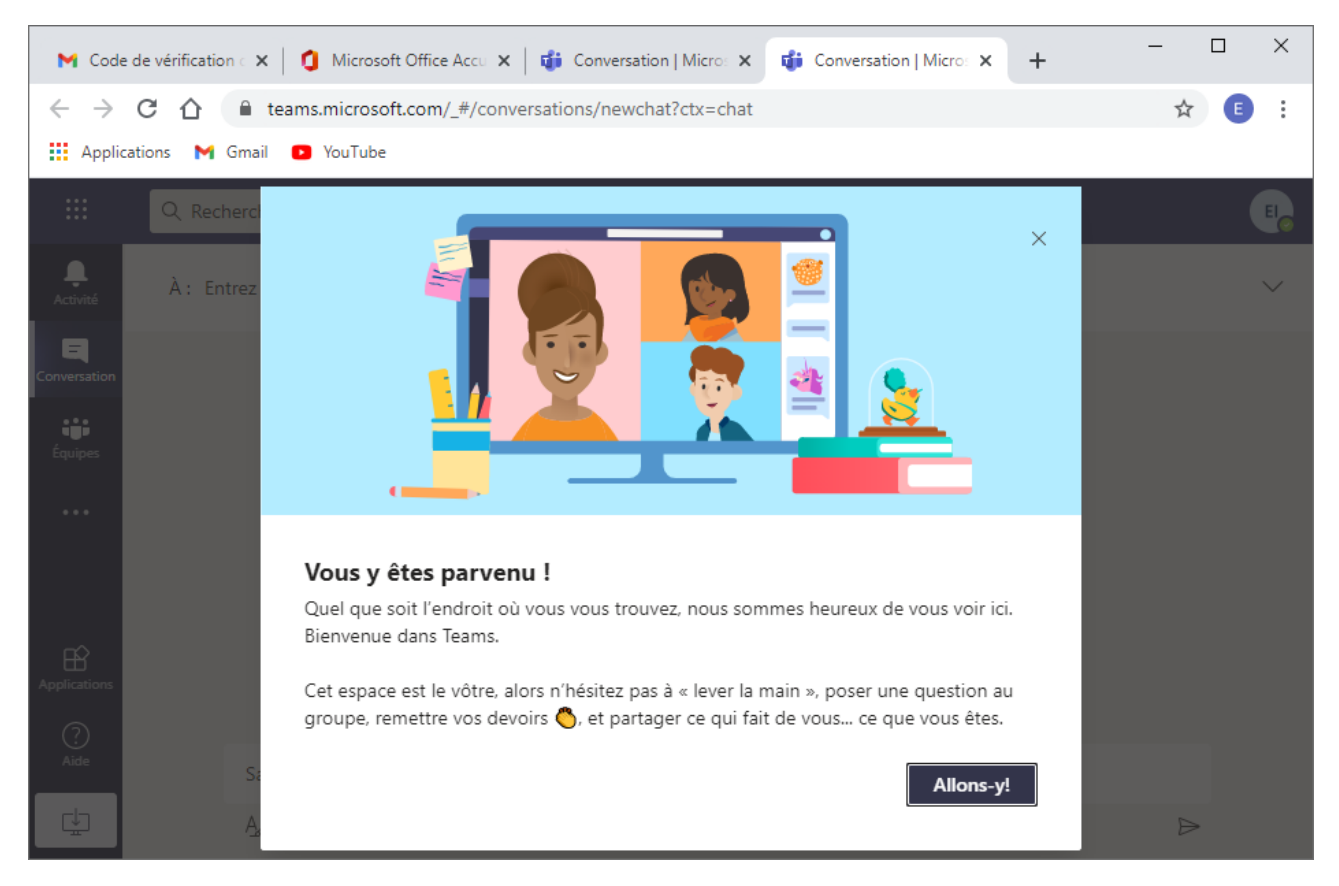

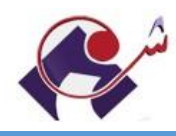

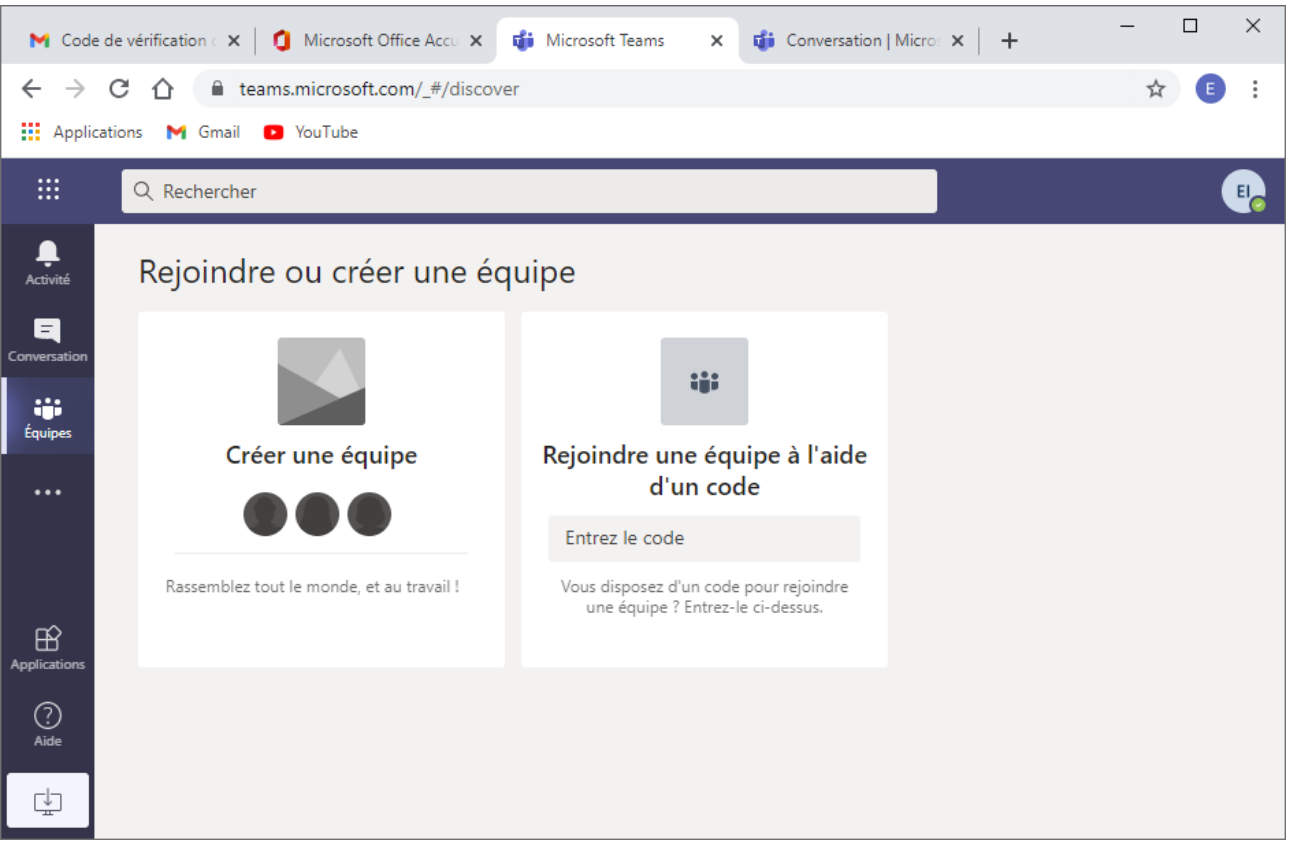

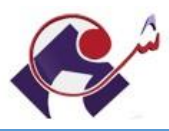

**Procédure d'inscription des étudiants universitaires : Accès à l'espace UVT**

1.Saisissez dans la barre d'adresse : uc.uvt.tn

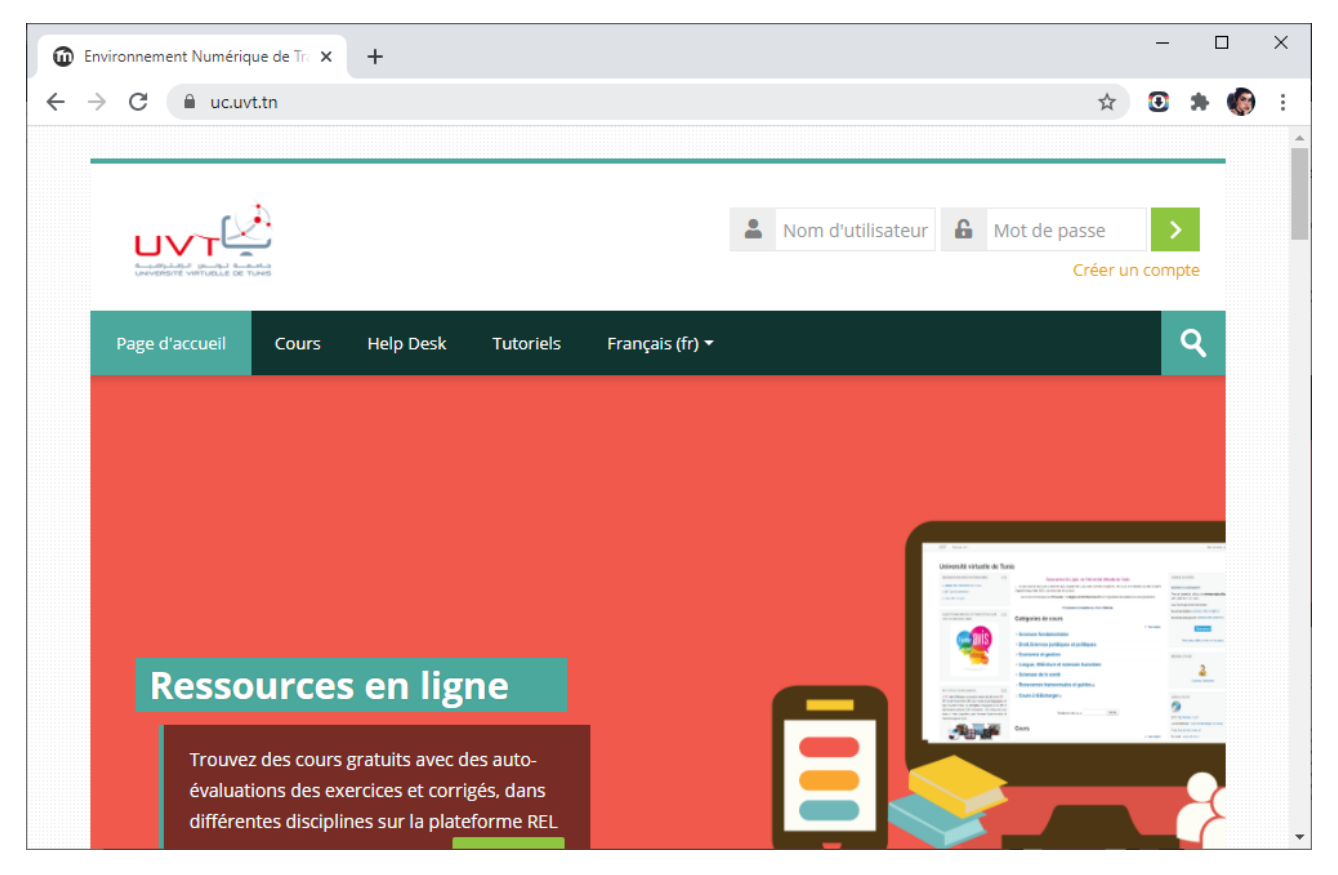

2.Accédez au menu Créer un compte

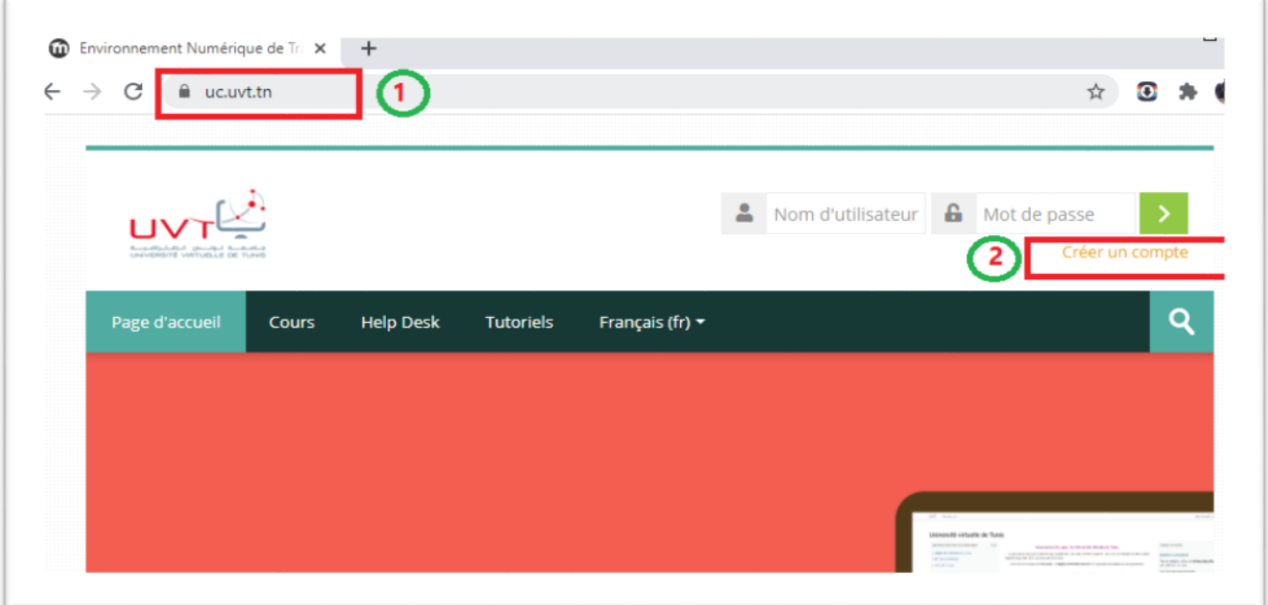

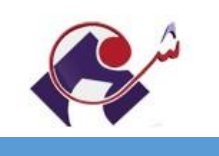

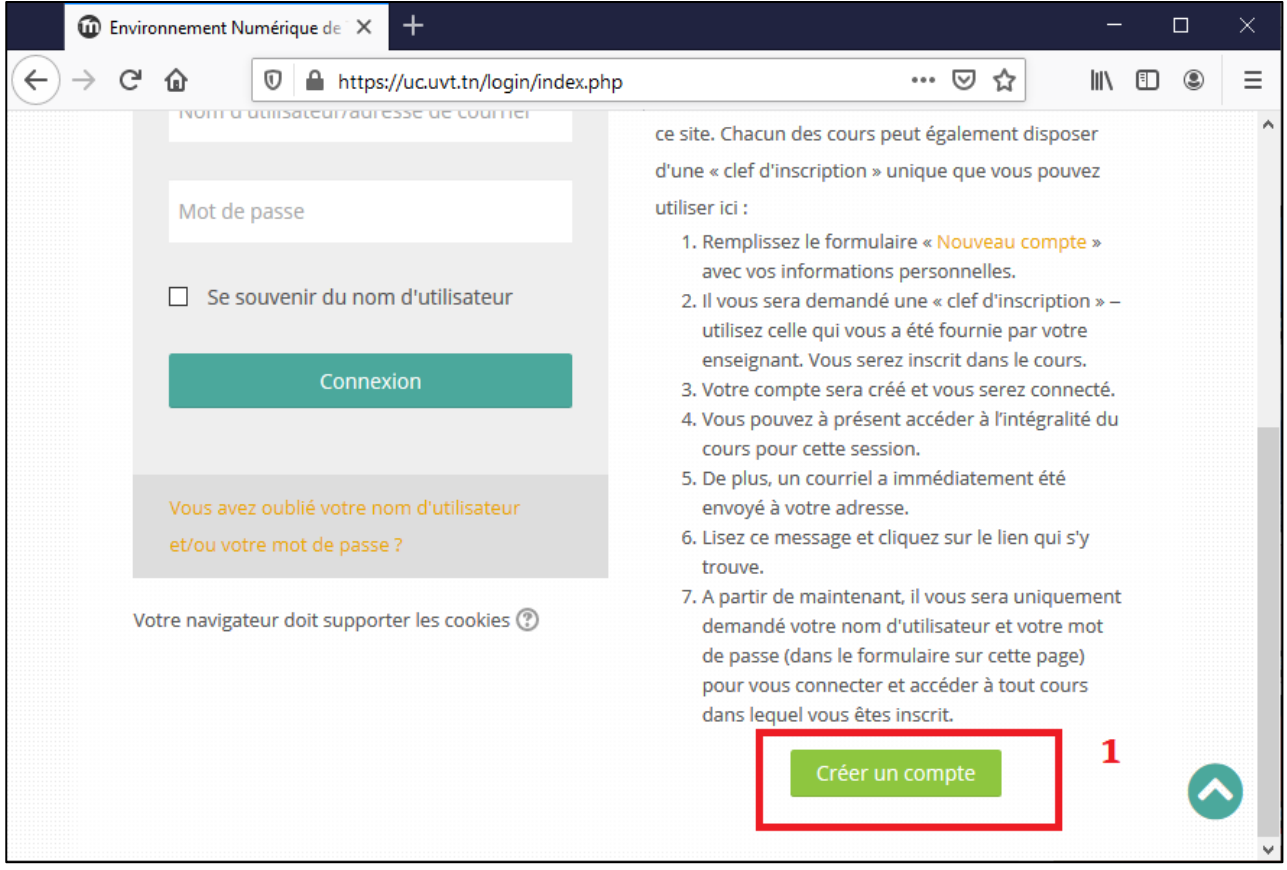

#### 3.Remplir le formulaire suivant soigneusement (pas de majuscule dans

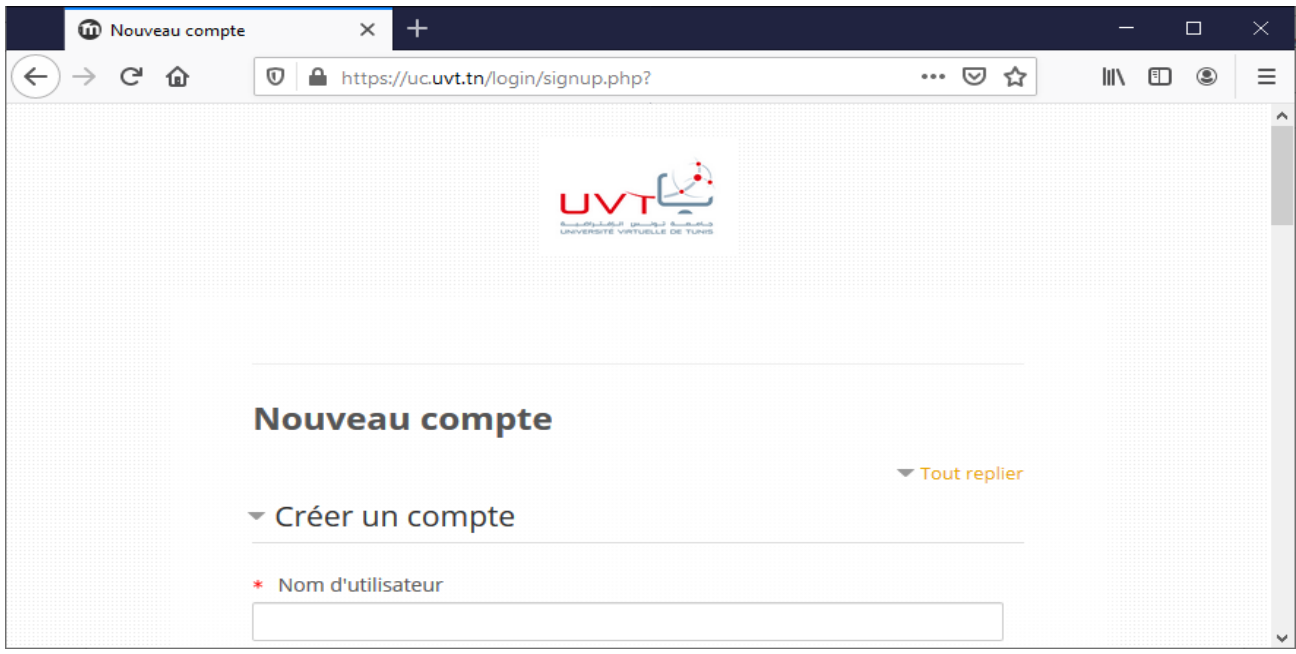

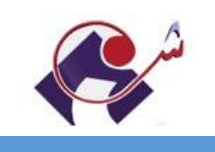

#### **Attention :**

 $\mathsf{r}$ 

## 4.L'adresse de courriel : c'est l'adresse reçu dans votre mail personnel

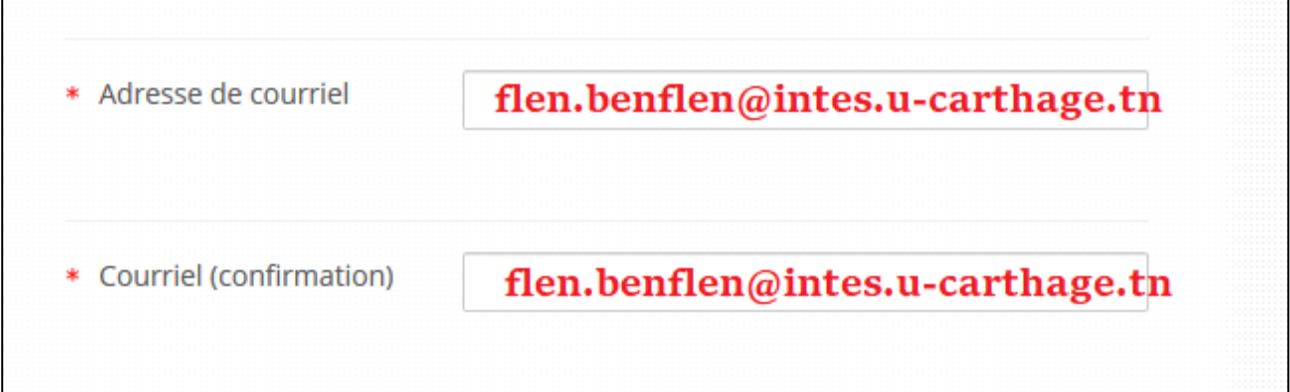

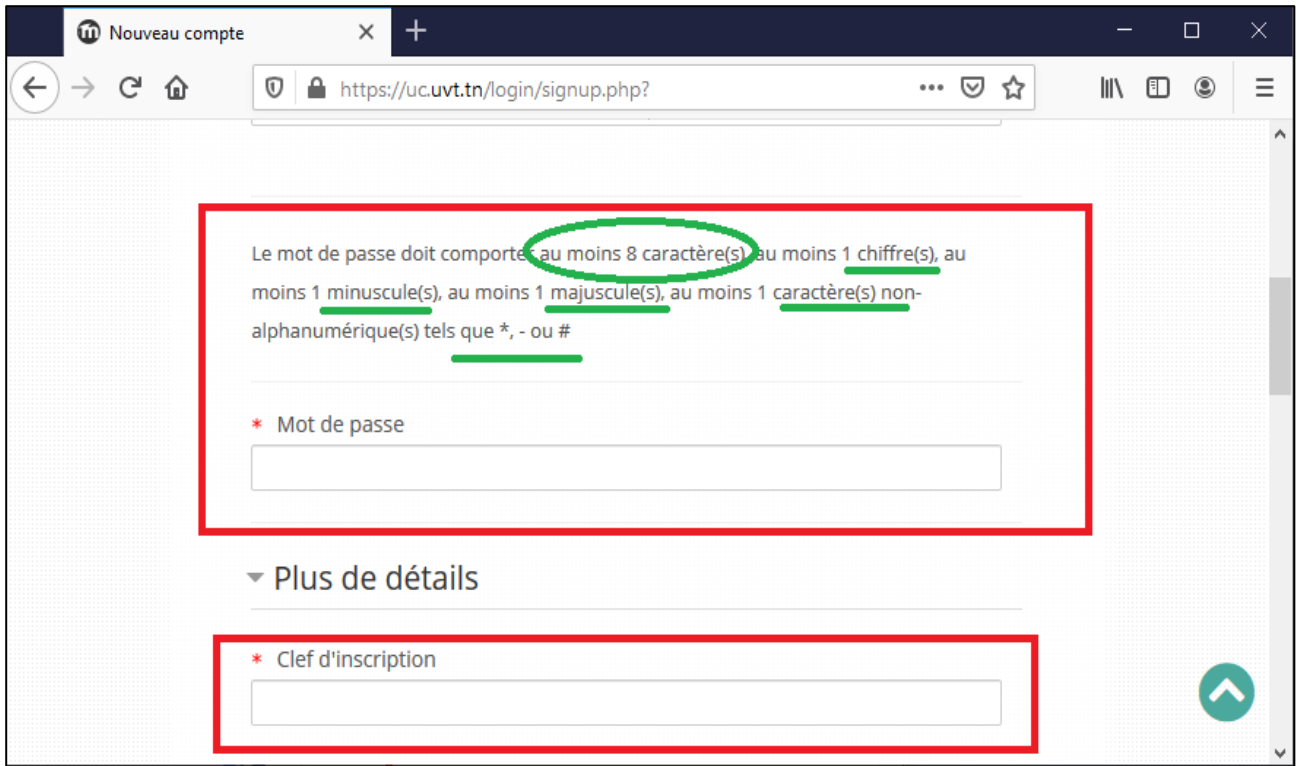

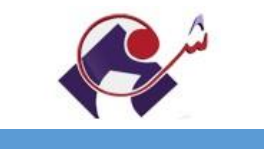

5.La clé d'inscription : Consultez les délégués des étudiants pour avoir la clef d'inscription

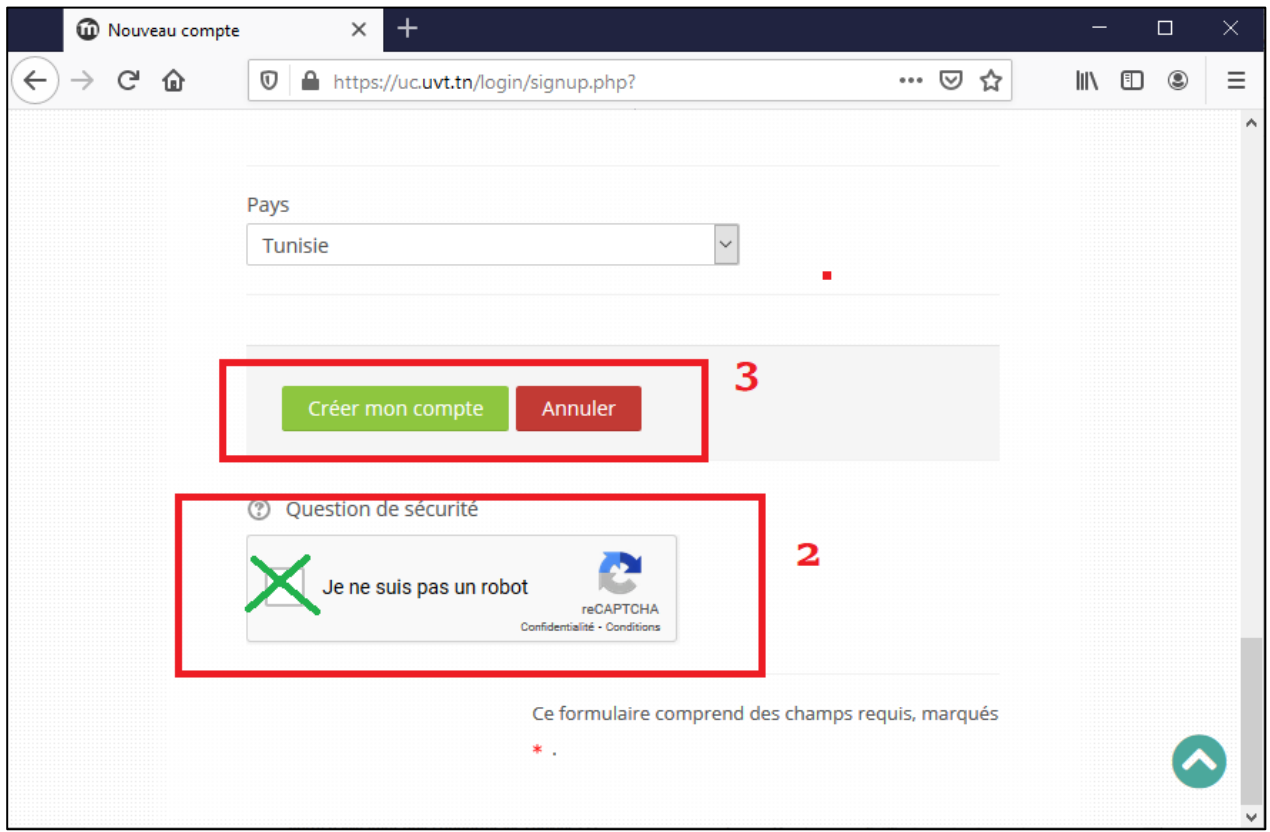

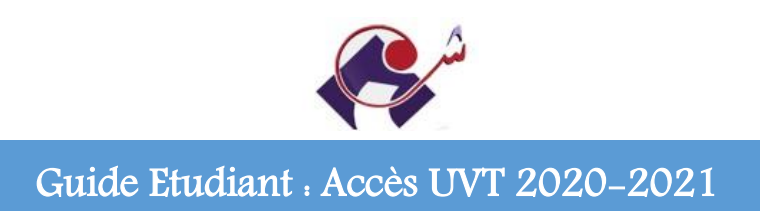

#### 6.Voir la vidéo suivante : <https://youtu.be/Q0c1H1xy3eM>

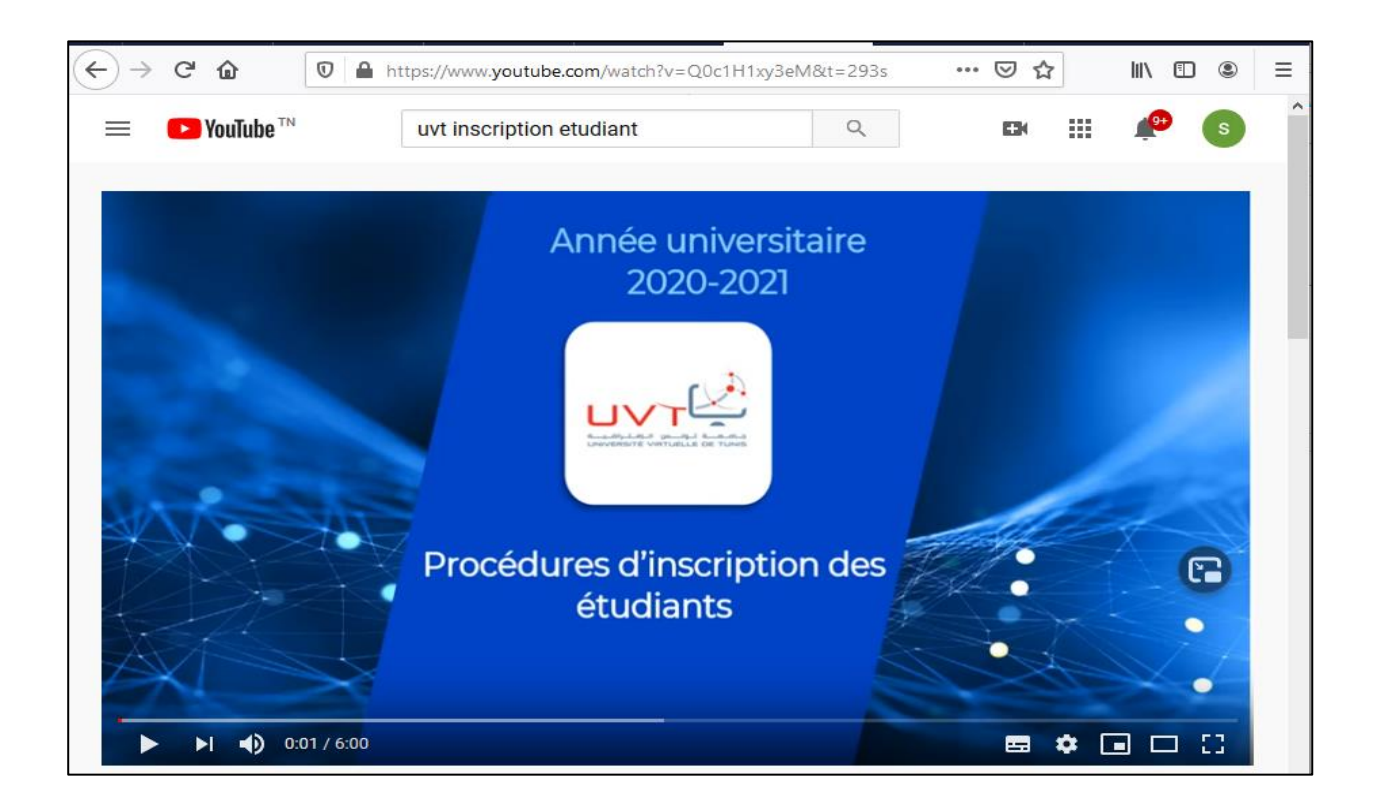

# **Merci de votre attention**